## **ARTIST SLIDE SHOW**

Hier folgt eine kleine Anleitung, um die Artist Slide Show unter Confluence zu integrieren.

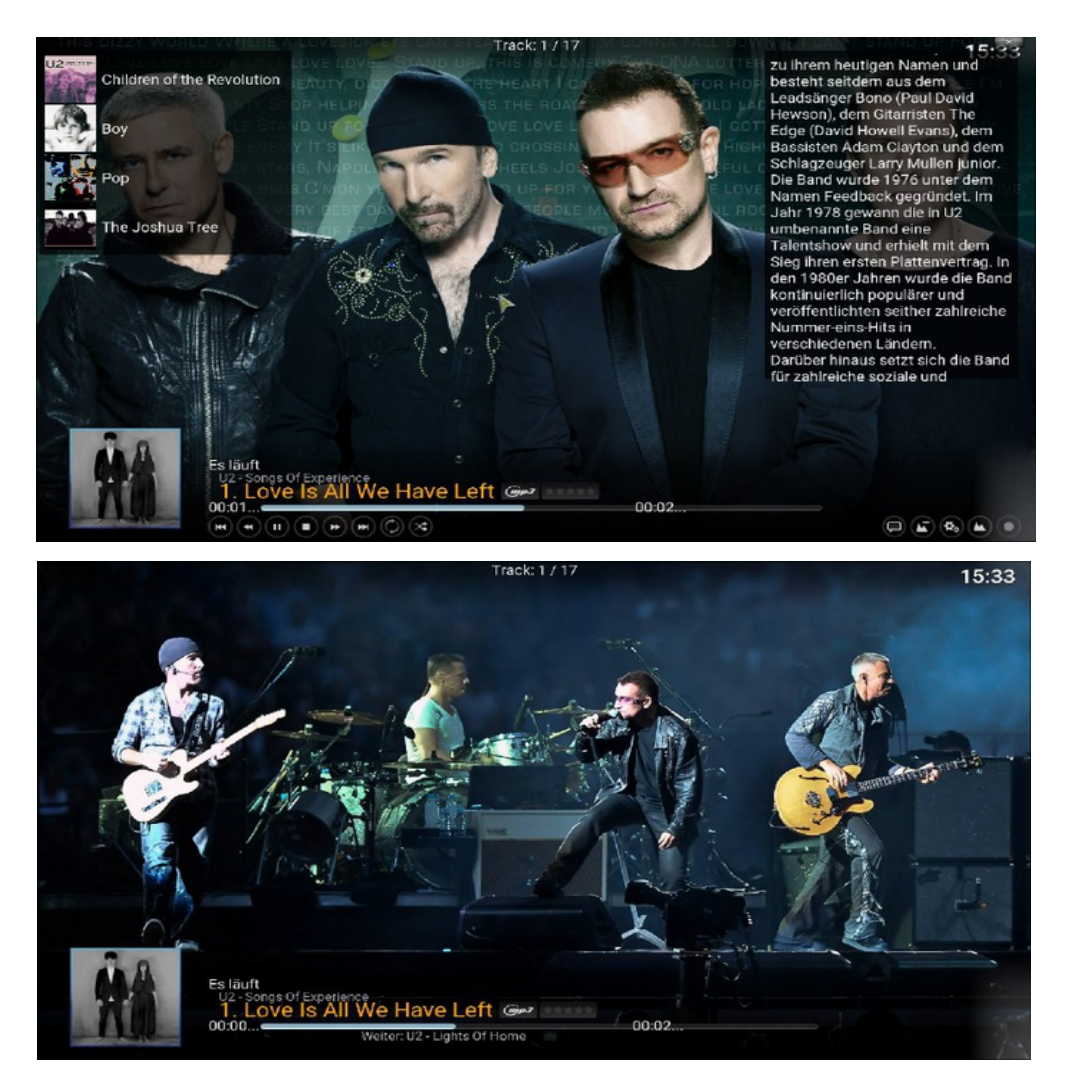

 Erklärung: Die ASS bewirkt, dass die gespielten Interpreten mit Hintergrund Informationen und wechselnden Bildern angezeigt werden

Vorbereitung:

- 1. Datei Confluence Artist Slideshow Support.zip laden und speichern bekommt Ihr z.B Link: <https://drive.google.com/drive/folders/1fWCy7WGE1O3PCS961gLlvdpEfdeb7Fgy>
- 2. Bitte die beiden Addons Artist slide show & Arstist slide show Helper installieren.
- 3. Die 2 Dateien entpacken und ( MusicOSD.xml & MusicVisualisation.xml ) in den confluence Skin Ordner720p einfügen/ alte überschreiben **ACHTUNG: for Beginner, vorher die originalen XML`s sichern, können jederzeit wieder gewechselt werden !**

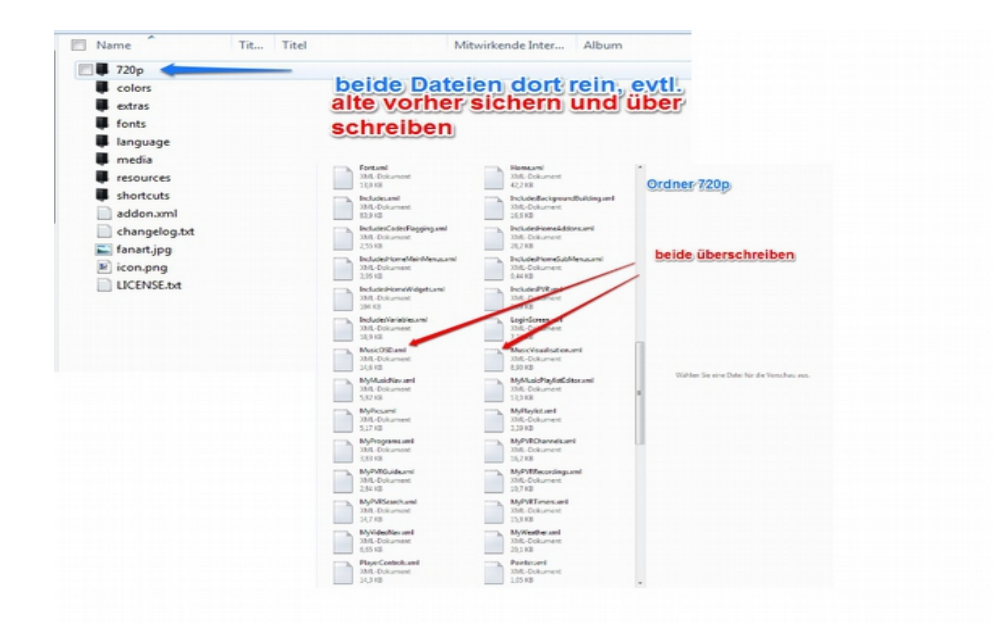

Nun gehen wir mit dem Addon Browser zu den beiden ASS & ASS Helper die dann unter Benutzer-Addons zu finden sind

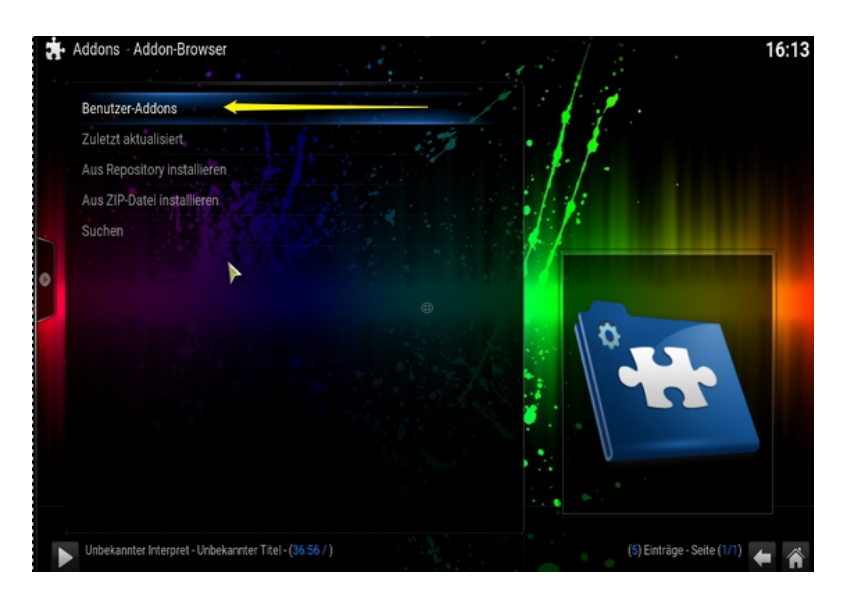

beide müssen konfiguriert werden

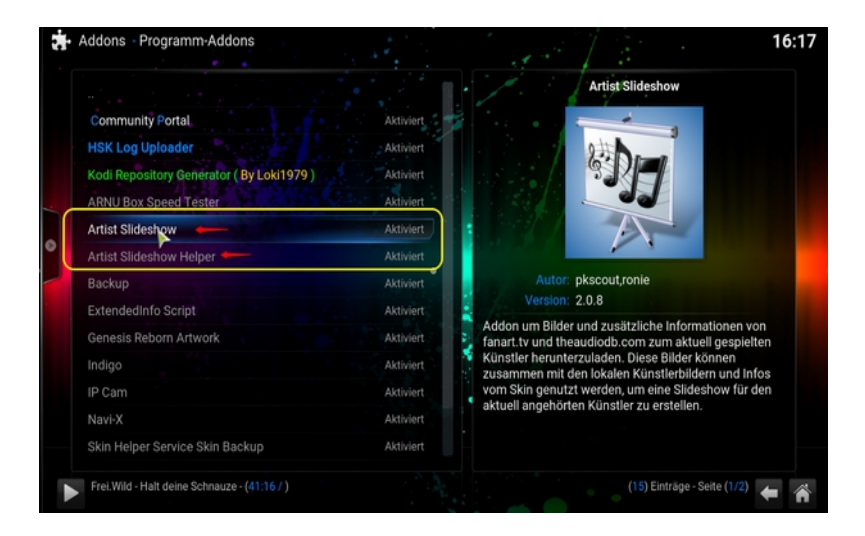

## Die Reihnefolge ist eagl hier ASS

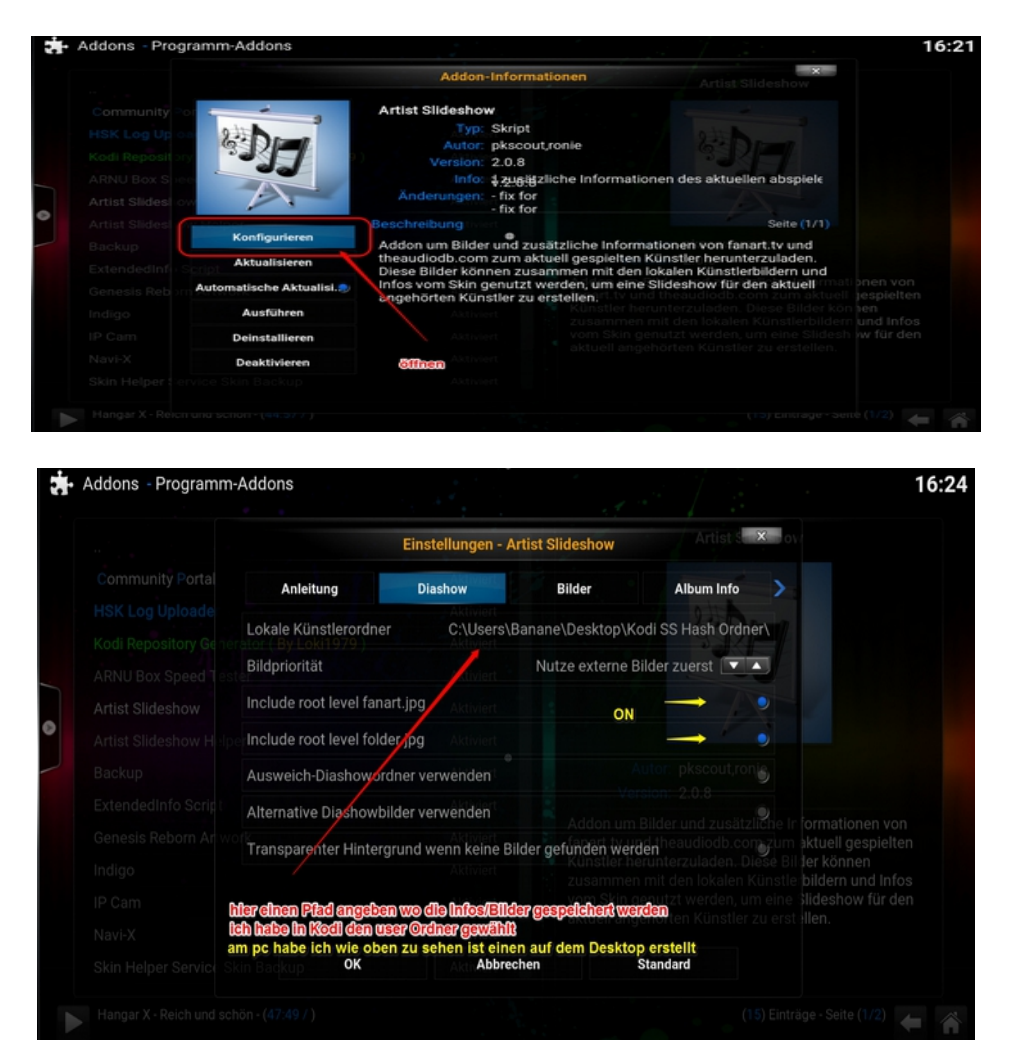

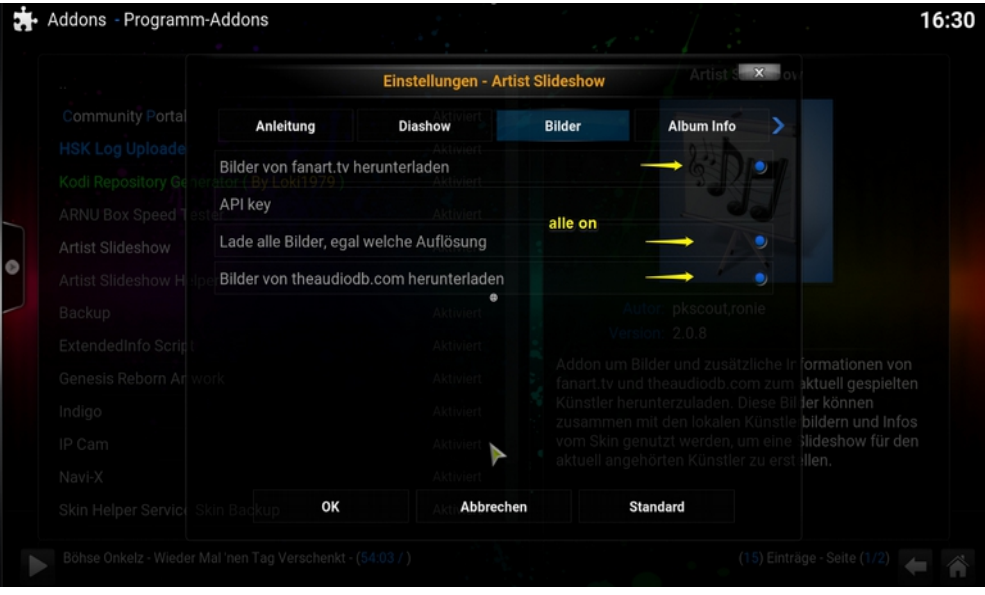

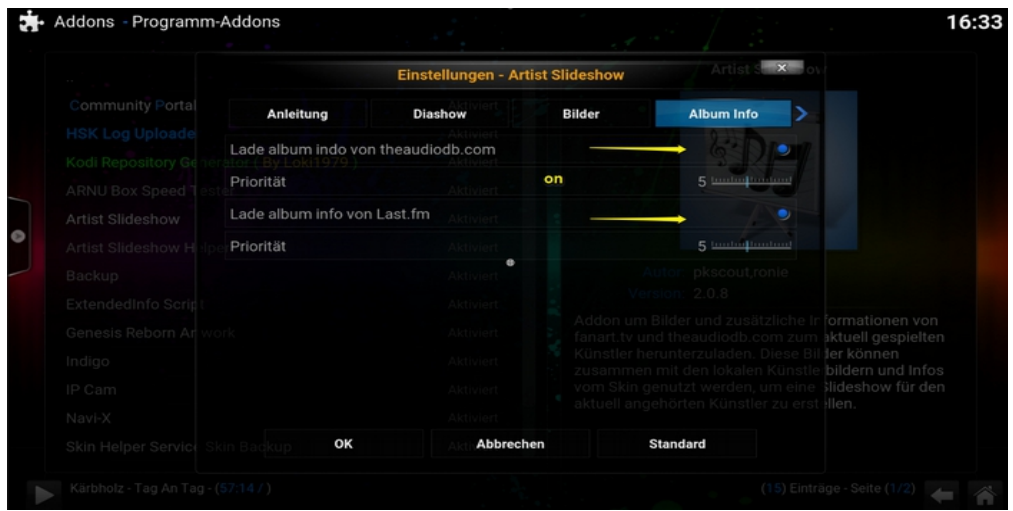

## unten mit OK bestätigen/speichern **nun zum ASS Helper**

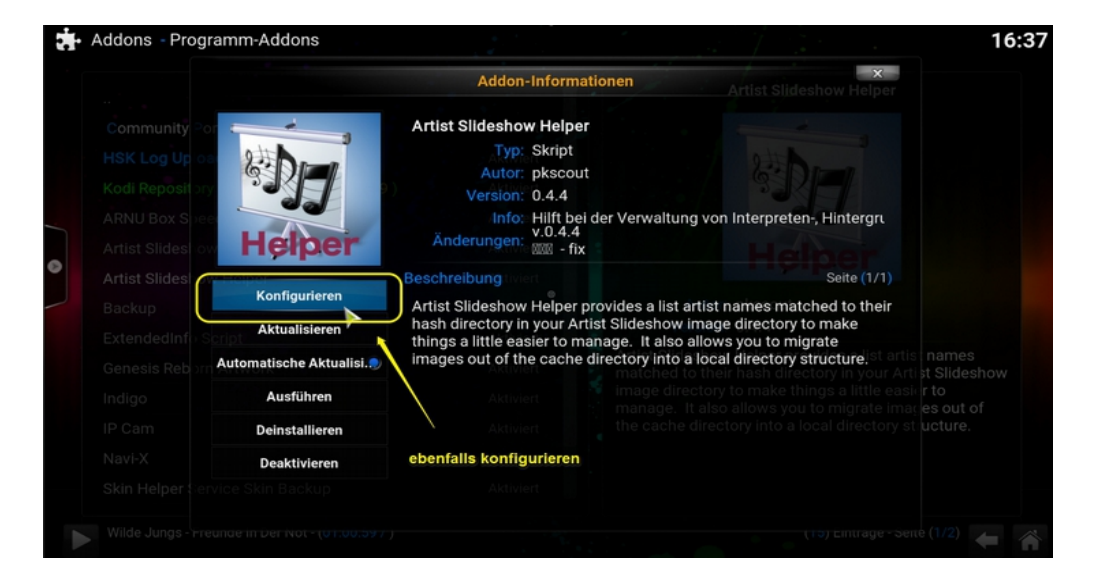

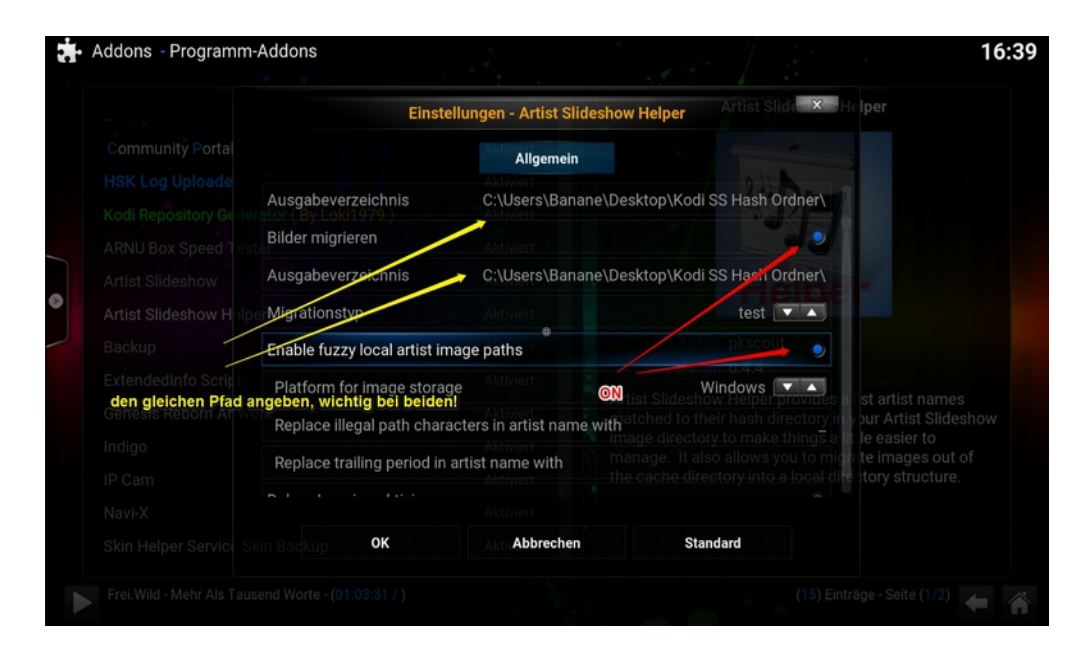

mit OK bestätigen/speichern

somit wäre nun der ASS konfiruriert und Einsatzbereit.

Damit es keine Überlappung von Fanart / zB. Bei einem Musik Addon kommt wird in den Skineinstellungen Skin Hintergrund vom Kodi:

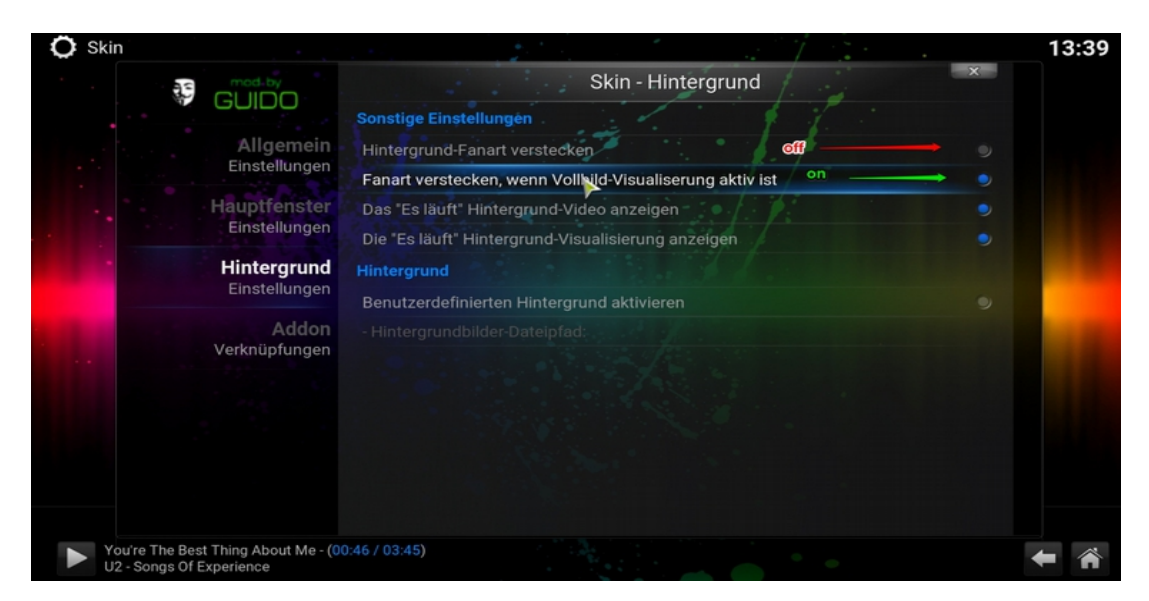

Nun über den Addonbrowser zu dem ASS und dem ASS Helper und dort jeweils auf ausführen, eine Meldung kommt das, dass Migrieren der Dateinen abgeschlossen ist.

Kodi braucht etwas um das zu begreifen, bei mir war verlassen vom Kodi, Neustart, ASS & Helper ausführen nochmal nötig.

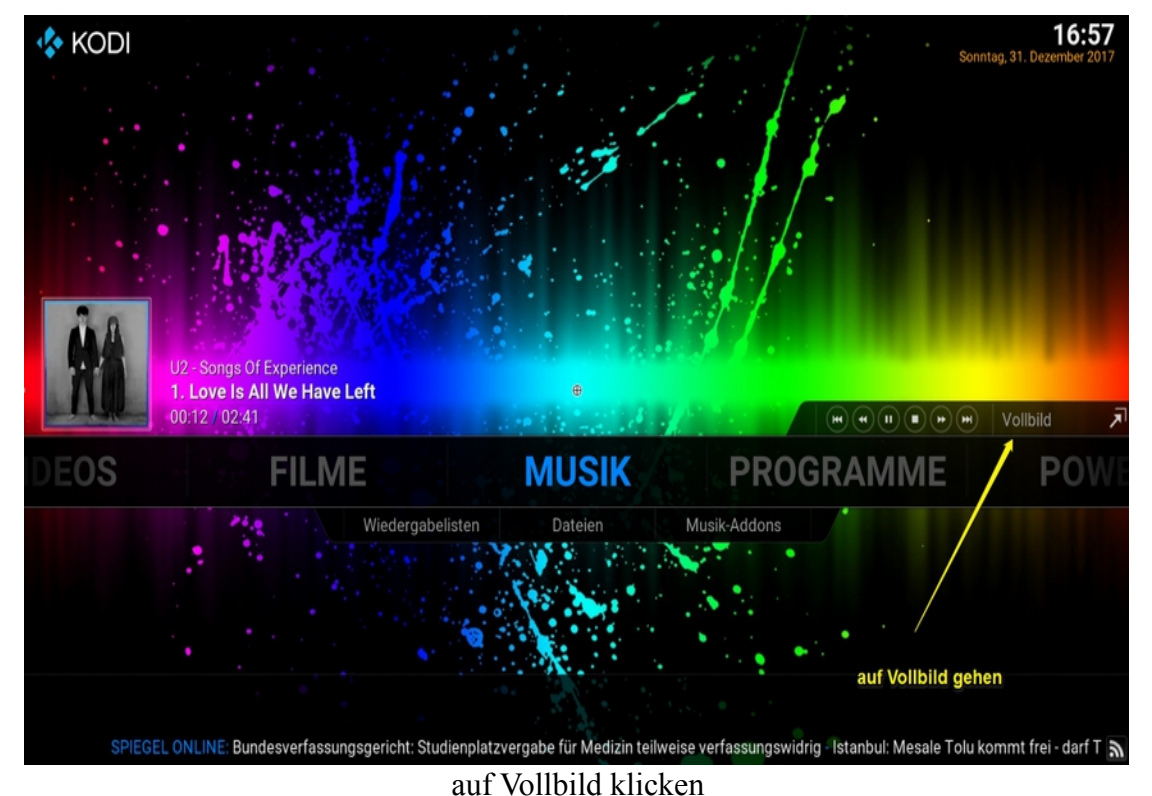

Hier habe ich nun MP3 stream am laufen:

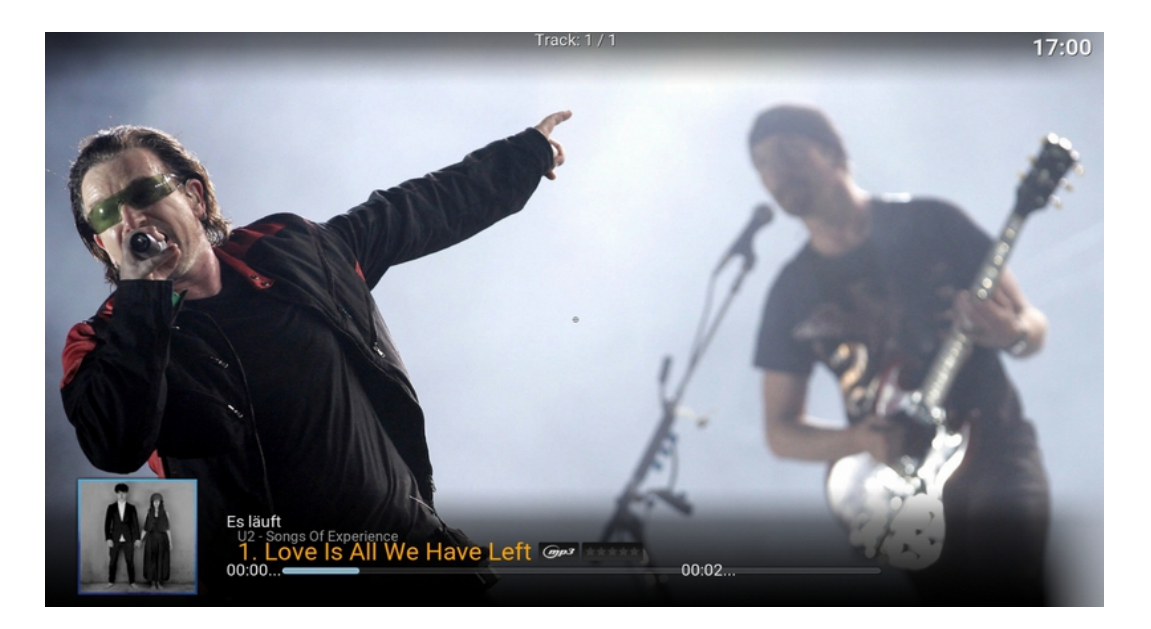

bei Mausbewegung oder Taste kommen die Informationen

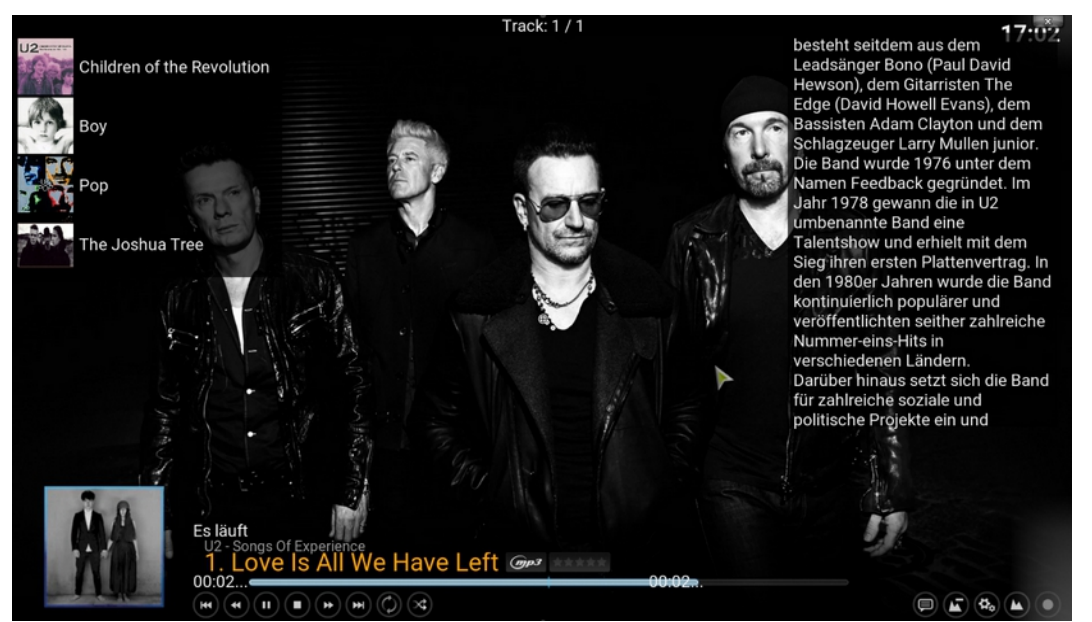

...viel Spaß damit

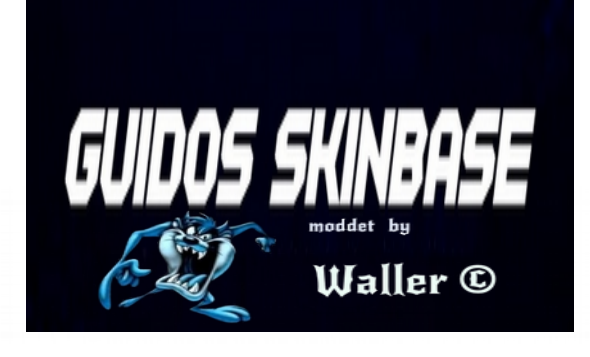

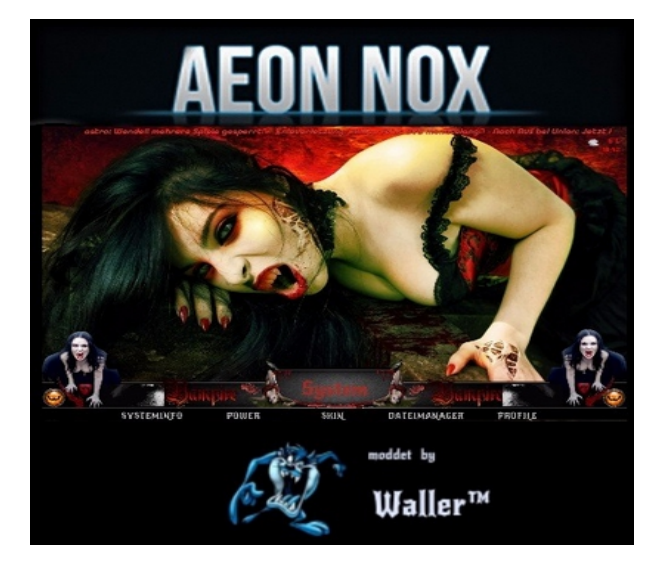